### DAU

Guidance for completing the DAU SAAR for access to the "Industry Training Application System" Instructor Led (ILT/VILT) Registrations Only

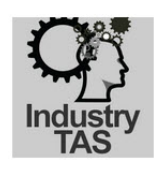

### **\*\*QUICK TIPS\*\***

**Recommended Browsers: Google Chrome and Microsoft Edge** are the recommended browsers to submit the SAAR.

**About the Industry TAS:** The Industry TAS is used by Industry, Contractor, Foreign National, and NATO students to register for **DAU Instructor Lead (ILT/VILT) courses**. In order to enter the Industry TAS, students must be granted access to that system.

**Foreign Local National Students**: You must a have a **DoD CAC** or a **DAUID** in order to submit this form. If you do not have either of these, you must obtain an EIN from your training POC (*whomever is requiring you to take DAU courses*). Next, you should provide your EIN to the DAU Help Desk (*703-805-3459 | 866-568-6924 | DSN: 655-3459; Option 1*) so a DAUID can be established for you. Afterwards, a DAUID will be sent to you via email so you can enter it on the SAAR and submit your request. Guidance regarding this process is available on the [FAQ website.](https://www.dau.edu/faq/p/FLN-Account-Creation)

**STEP 1:** Open a new browser and go to [https://saar.dau.edu](https://saar.dau.edu/) to begin. Please keep these instructions open to assist you with completing all the required steps.

**STEP 2:** Answer questions regarding having a DoD CAC and/or DAUID.

DoD Common Access Card (CAC) ASSOCIATIO \*\*IMPORTANT - PLEASE READ\*\* The REQUIRED browser to submit this form is Google Chrome or Microsoft Edge. Do you support the Department of Defense and have a Common Access Card (CAC)? ⊙ Yes ⊙ No

 $\triangleright$  If you support the Department of Defense and have a Common Access Card (CAC), the system can determine if there is already a DAUID associated to your information. If you select "Yes" and the system does find your account, the fields for your DAUID, Name, and Email address under **PERSONAL DETAILS** will automatically be filled in.

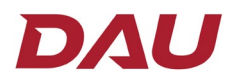

Do you know your DAUID?

 $O$  Yes  $O$  No  $\rightarrow$ 

- $\triangleright$  If you answer "Yes" to the above question, you should manually enter your DAUID under **PERSONAL DETAILS.** Even though the field for your SSN/FIN has an asterisk, it will automatically be grayed out upon answering "Yes" to this question. **Your SSN/FIN is not required if you enter your DAUID.**
- Note: Your DAUID start with "**DAU**" and is followed by numbers.

**STEP 3:** Under **SYSTEM ASSOCIATION** you must select "**Industry Students (Classroom Registrations Only)"**. NOTE: Even this option is also applicable to for the Instructor led courses that are taught virtually (VILT). If you choose one of the other options, this will significantly delay the process to be granted access to the system.

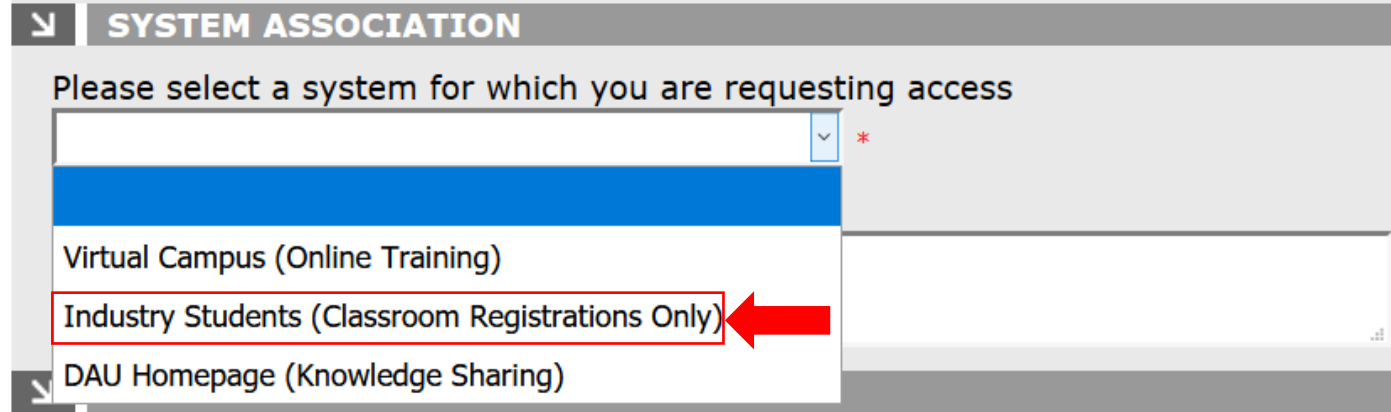

#### **STEP 4:** Enter the required information in all fields that have not been grayed out.

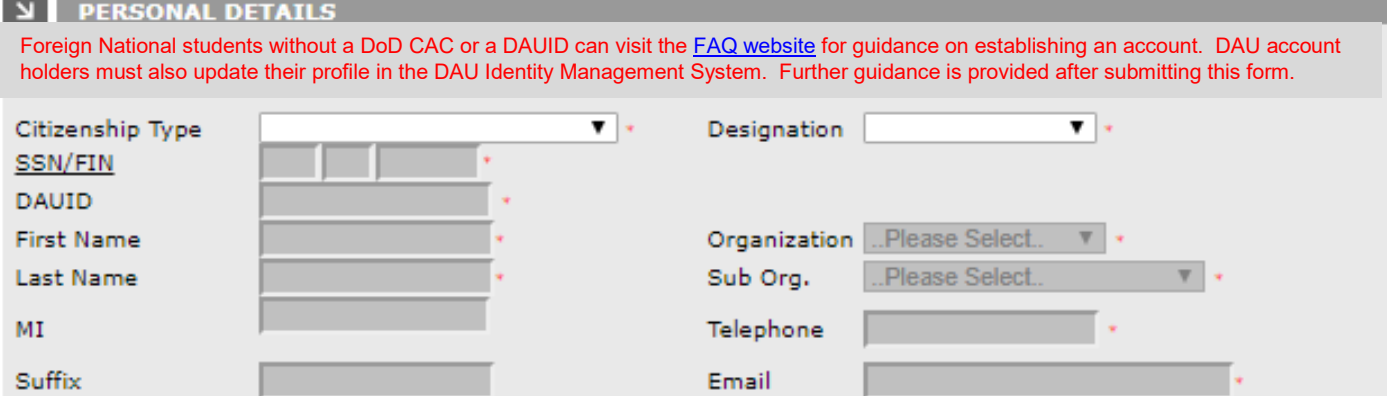

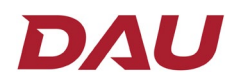

#### **STEP 5:** Enter your **SUPERVISOR DETAILS**.

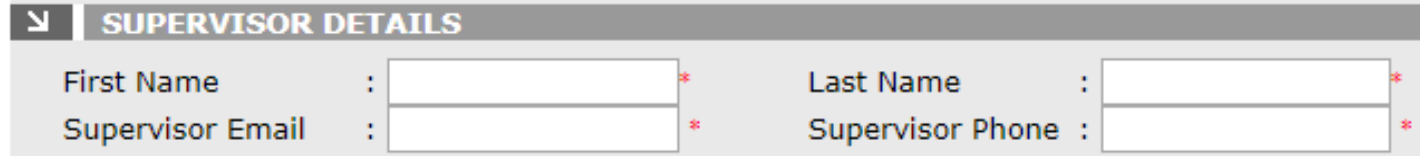

**STEP 6:** Read the **USER AGREEMENT** and check the "**I Agree**" box. Enter the code, which is not case sensitive, from the image in the box. You can select the green arrows to generate a new code or select the green sound image for the code to be vocalized. Afterwards select the "Submit" button.

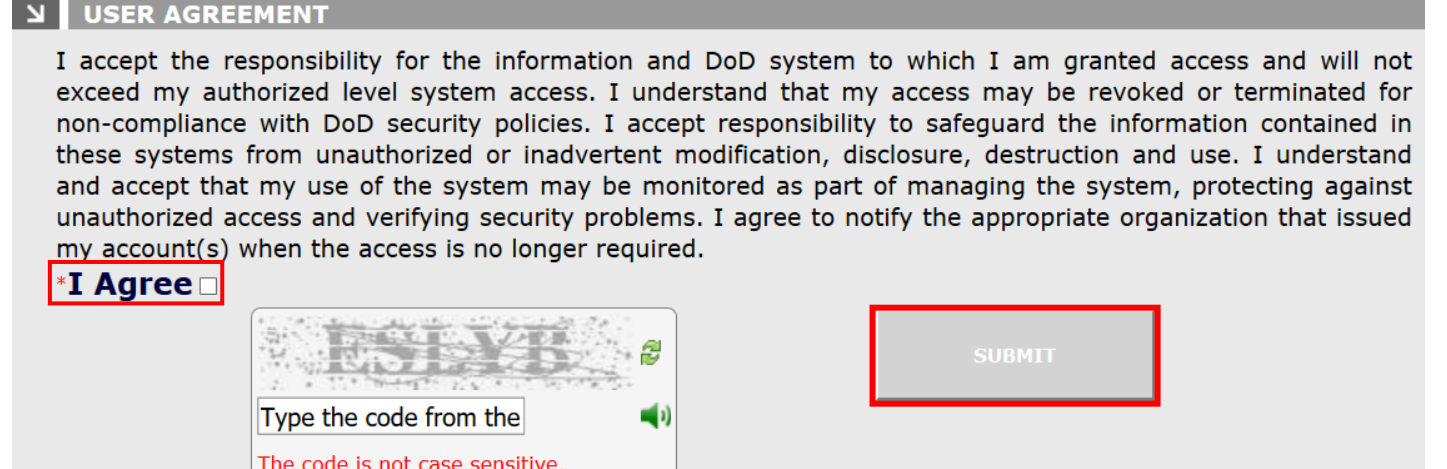

**NOTE:** If there was any information that was not filled in correctly, there will be red text in the area of the form that requires your attention for correction. Afterwards, you will need to select the "**I Agree**" check box again and enter the new code in the image box in order for your SAAR to be submitted. Select the "**Submit**" button once you have completed the form. Afterwards the screen below will be generated.

# **IMPORTANT!**

- **Access requests to the Industry TAS can take up to 24 hours to be processed**.
- Users who "**do not**" have an account in the DAU Identity Management System **will** receive the "**Welcome to DAU**" email to activate their DAU account within a few hours after submitting the DAU SAAR. The link in the email "**only gives you access to activate your account**". Access to the Industry TAS will not be granted until the "**next business day**".

## DAU

- Users "**WILL NOT**" receive a notification once access has been granted to the Industry TAS. We recommend users check their access periodically the next business day after submitting the DAU SAAR. Please contact the DAU Help Desk [\(DAUHelp@dau.edu\)](mailto:DAUHelp@dau.edu) if your access to the Industry TAS has not been granted within 24 hours of submitting the DAU SAAR.
- Once you have successfully submitted the DAU SAAR, the confirmation screen below should appear saying "**Thank You**"!

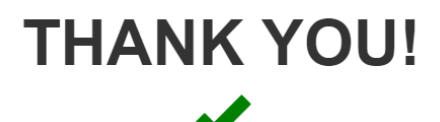

Your request has been submitted and could take up to 24 hours to be processed.

#### **PLEASE READ:**

If you do not have an account in the DAU login system, you will receive a "Welcome to Okta" email. Please follow the guidance in the email to activate your account once you receive it.

NOTE: If you do not have access to DAU within 24 hours, please send an email to DAUHelp@dau.edu to ensure your request was received.

**DAU Help Desk** Phone: 703-805-3459 | 866-568-6924 | DSN: 655-3459, Option 1 Email: [dauhelp@dau.edu](mailto:dauhelp@dau.edu)